# *Predzápis a Doplňujúci zápis*

## *Predzápis*

- študent si môže vytvoriť zápisný list na nový akademický rok;
- študent môže pridávať aj odoberať predmety;
- obvykle je sprístupnený v mesiacoch **júl/august**;

## **Doplňujúci zápis**

- študent si môže predmety už len *pridávať, nemôže ich odoberať;*
- obvykle je sprístupnený počas **septembra**;

### **Stiahnutie študijneho plánu pre môj študijný program**

Pri zápise predmetov je dobre mať po ruke Váš študijný plán. Ako si ho stiahnuť nájtede v návode: <https://www.ku.sk/app/cmsFile.php?disposition=i&ID=2160>

### **Vytvorenie zápisného listu**

Aby ste mohli vykonať zápis predmetov, potrebujete si ako prvé vytvoriť *Zápisný list na nový akademický rok*. Na hlavnej stránke študentského zobrazenia vo Vašom štúdiu rozkliknite *"Zápisné listy".*

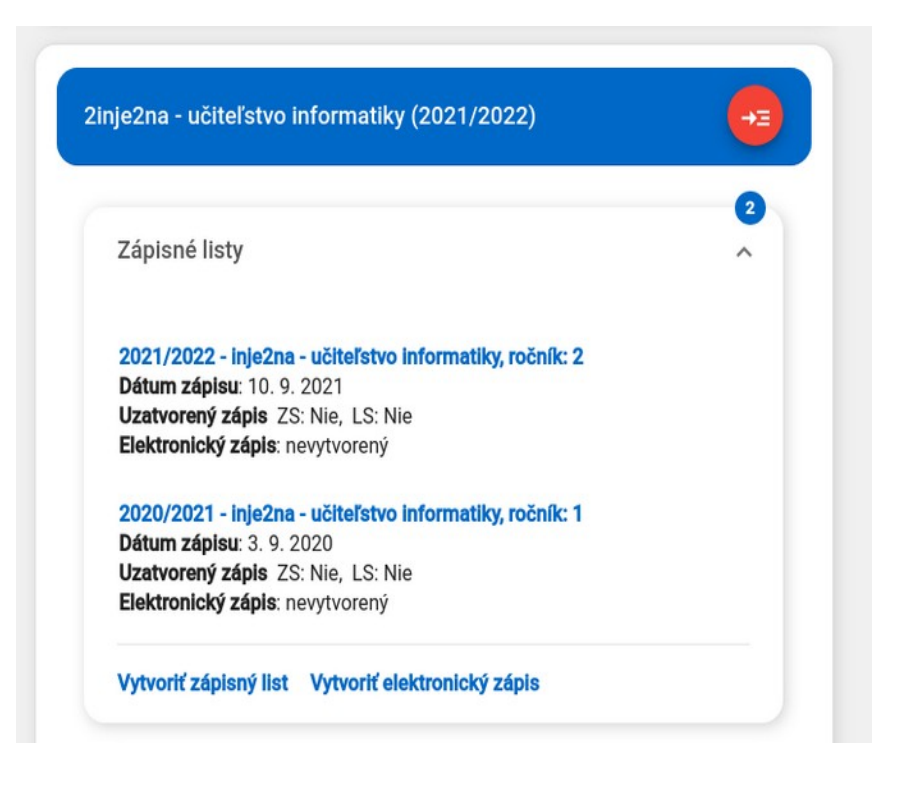

Ak tam nemáte nový zápisný list, vytvorte si ho cez tlačidlo "Vytvoriť zápisný list". V novom dialógu *Vytvorenie zápisného listu* je potom potrebné skontrolovať, či systém správne predvyplnil *akademický rok* a *ročník štúdia* pre Váš nový zápisný list. Ak je všetko v poriadku potvrďte dialóg cez tlačidlo *"OK"*.

(Poznámka: Ak v tomto dialógu nie je k dispozícii nový akademický rok, tak už máte zápisný list s najväčšou pravdepodobnosťou vytvorený!)

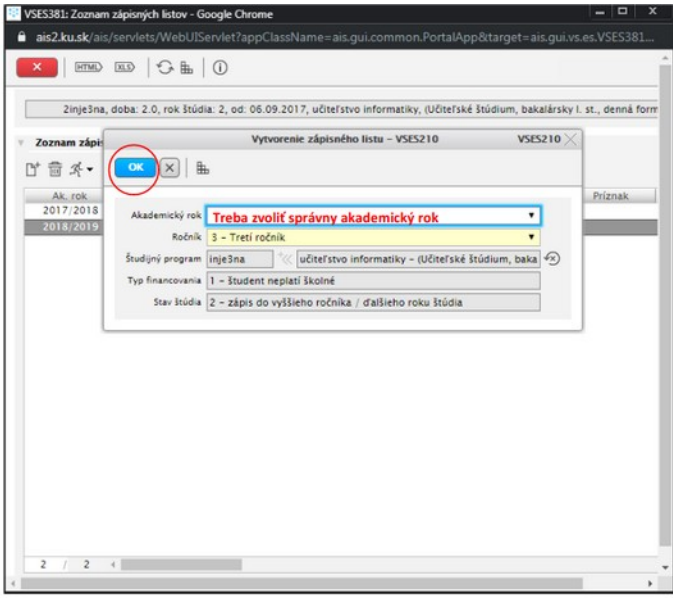

#### **Predzápis/Doplňujúci zápis predmetov:**

Ak ste si práve vytvorili zápisný list, môžete ďalej pokračovať tak, že si označíte novovzniknutý riadok zápisného listu (na nový akademický rok) a zvolíte cez ikonu **bežca-panáčika** voľbu *"Zápis predmetov, kredity"*.

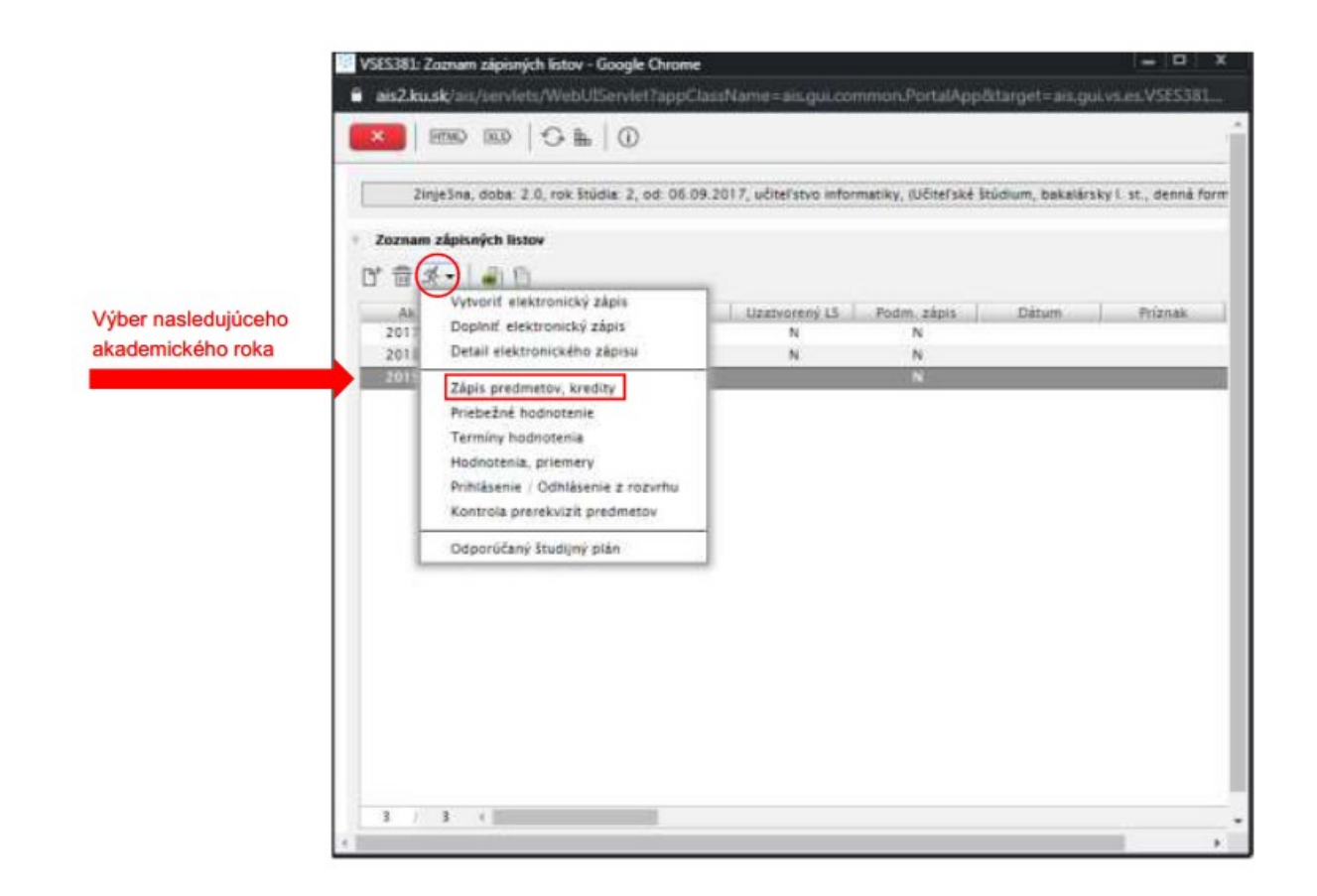

## **Ak sa vraciate k zápisu predmetov neskôr:**

Po prihláseni sa do AiSu na hlavnej stránke študentského zobrazenia v **študiu** v **zápisných** listoch zvolíme na novovzniknutom **zápisnom liste** pre nový akademicky rok možnosť "Zápis *predmetov, kredity". (*Nepokúšame sa už zápisný list vytvárať znovu, keď už existuje.)

*Akcia "Zápis predmetov, kredity"* Vám otvorí v novom okne modul "*VSES213: Zápis predmetov, kredity".* V ľavej časti dialógu "Časti zápisného listu" sa nachádza:

Študijná časť:

*A – Povinné predmety B – Povinne voliteľné predmety C – Výberové predmety* Štátne skúšky: *A – Povinné predmety*

*B – Povinne voliteľné predmety*

Poznámka: **Štátne skúšky** si zapisujú len končiace ročníky!

V ľavej časti dialógu *"Časti zápisného listu", s*i vždy potrebujete **označiť/vybrať** konkrétny blok štúdia napr. **A – Povinné predmety** a na pravej strane dialógu *"Predmety* zápisného listu" si cez ikonu "list A4 so znamienkom +" zvoliť:

- • *" Pridať predmety zo študijného plánu"*toto je *najčastejšie používaný spôsob pridania predmetov*;
- *"Pridať neabsolvovaný predmet"*v prípade, že ste neabsolvovali niektorý A/B predmet v minulom ročníku a potrebujete si ho opakovane zapísať;
- "*Pridať predmet z ponuky predmetov"* môžete si zapísať aj iný predmet z inej katedry a takýto predmet mimo Vášho študijného plánu sa Vám automaticky zapíše ako *C – Výberový predmet* ;

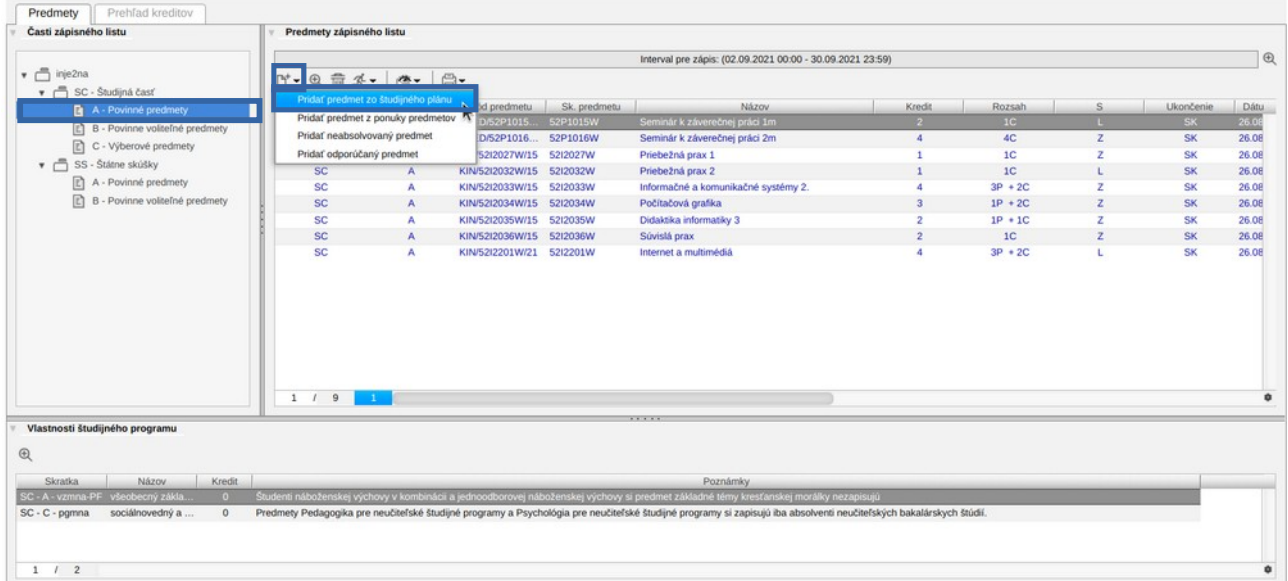

Voľba "*Pridať predmety zo študijného plánu"* otvorí nové dialógové okno s predvyplnenými filtračnými podmienkami (podľa predozačeného bloku) do ktorého idete pridávať predmety.

- Predmety ktoré si chcete pridať, je potrebné **zafajknúť** a cez voľbu **OK** potvrdiť pridanie.
- Študent si môže zapísať predmet aj pre iný doporučený ročník, ak má splnené všetky jeho prerekvizity.
- **UPOZORNENIE:** Je nevyhnutné čítať aj poznámky, ktoré sa nachádzajú v sekcii *"Vlastnosti študijného programu",* kde si cez ikonu lupy prečítate celú poznámku.

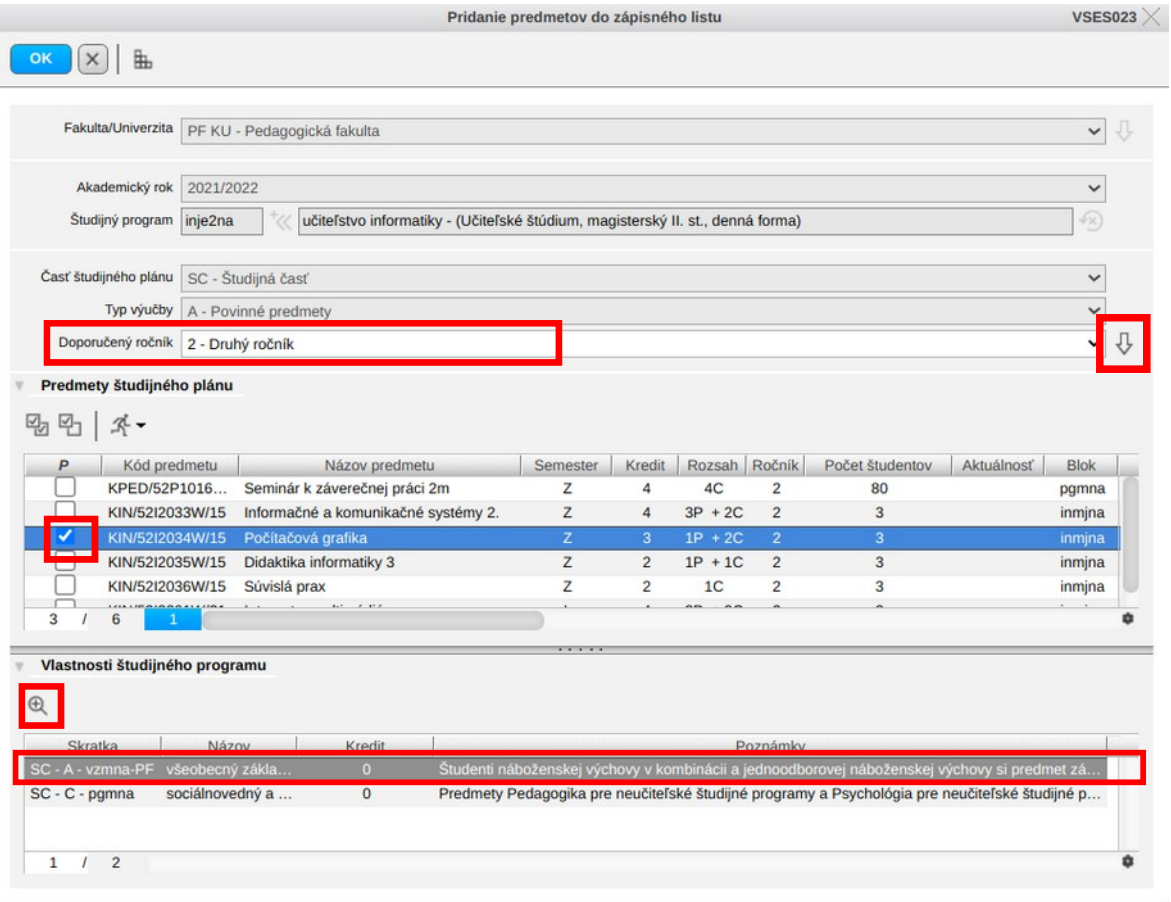

V module "*VSES213: Zápis predmetov, kredity"* si môžete po dokončení zápisu vytlačiť cez ikonu tlačiarne: *Protokol o študijnom pláne študenta v akademickom roku*.

K dokumentom na vytlačenie sa študent môže dostať aj priamo cez úvodnú stránku – **vedľa najnovšieho zápisného listu (Moje predmety v 2022/2023) klikne na ikonku troch bodiek a zvolí možnosť "Tlač dokumentov".**

Následne sa mu zobrazí tabuľka rôznych typov dokumentov, ktoré si môže vytlačiť, aj spomínaný **Protokol o študijnom pláne študenta v akademickom roku.**

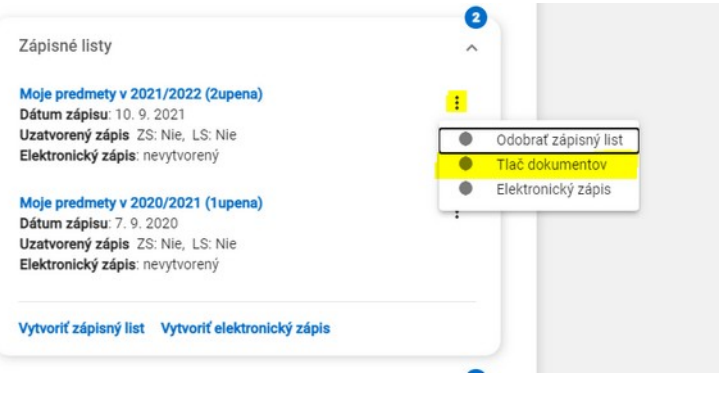

Autor: <u>VR, [MV](https://www.ku.sk/miroslava.vojsovicova/)</u> Dátum poslednej modifikácie: 15. 08. 2022